# MeetingApps voor het delen van bestanden configureren en problemen oplossen  $\overline{a}$

## Inhoud

Inleiding Voorwaarden Vereisten Gebruikte componenten Achtergrondinformatie **Netwerkdiagram** Configureren

Verifiëren Problemen oplossen Het pictogram voor delen van bestanden is niet zichtbaar Voeg bestanden toe en deel knoppen zijn niet zichtbaar voor de gebruikers Uploaden bestand mislukt

# Inleiding

 $\overline{\phantom{a}}$ 

Dit document beschrijft het stapsgewijze proces voor het configureren en probleemoplossing van MeetingApp voor het delen van bestanden op Cisco Meeting Server (CMS).

Bijgedragen door Vikas Kumar, Sateesh Katukam, Aviral Pal, Cisco TAC-engineers.

## Voorwaarden

### Vereisten

Cisco raadt kennis van de volgende onderwerpen aan:

- Inzicht in CMS API voor configuratie van vergaderapps
- Cisco Meeting Server versie 3.5 en hoger

### Gebruikte componenten

De informatie in dit document is gebaseerd op de apparaten in een specifieke laboratoriumomgeving. Alle apparaten die in dit document worden beschreven, hadden een opgeschoonde (standaard)configuratie. Als uw netwerk live is, moet u zorgen dat u de potentiële impact van elke opdracht begrijpt.

### Achtergrondinformatie

- MeetingApp-service is geïntroduceerd om het delen van bestanden te ondersteunen vanuit versie 3.5 Web App, kunnen deelnemers aan vergaderingen bestanden delen in de vergadering.
- MeetingApps-service moet worden geconfigureerd in stand-alone Meeting Server-knooppunt en er moeten geen andere services worden uitgevoerd op dit knooppunt, MeetingApps kan worden geconfigureerd op DMZ-netwerk voor externe gebruikers en intern ook afhankelijk van de vereiste.
- MeetingApps-service moet worden geïmplementeerd in het DMZ-netwerk voor externe gebruikers om bestanden te delen en moet openbare IP-poorten toegewezen krijgen en firewallpoorten moeten worden geopend op DMZ voor openbare toegang. De MeetingAppsservice kan worden geconfigureerd op een Meeting Server 1000 of Meeting Server op VMimplementaties.
- Alleen een aangetekende web app gebruiker met de juiste rechten kan bestanden delen in een vergadering.
- Bestanden delen ondersteunt maximaal 5 bestanden met een maximale grootte van 10MB per keer.
- Het gedeelde bestand kan alleen tijdens de vergadering worden gedownload. Deelnemers die zich aansluiten nadat een vergadering is begonnen kunnen de bestanden die worden gedeeld alleen bekijken of downloaden nadat ze zich bij de vergadering hebben aangesloten.
- exe-bestanden kunnen niet worden gedeeld.
- MeetingApps-services kunnen niet op een Meeting Server 2000 worden geconfigureerd.
- De functie voor delen van bestanden werkt niet als uw cluster een implementatie voor Meeting Server 2000 heeft.

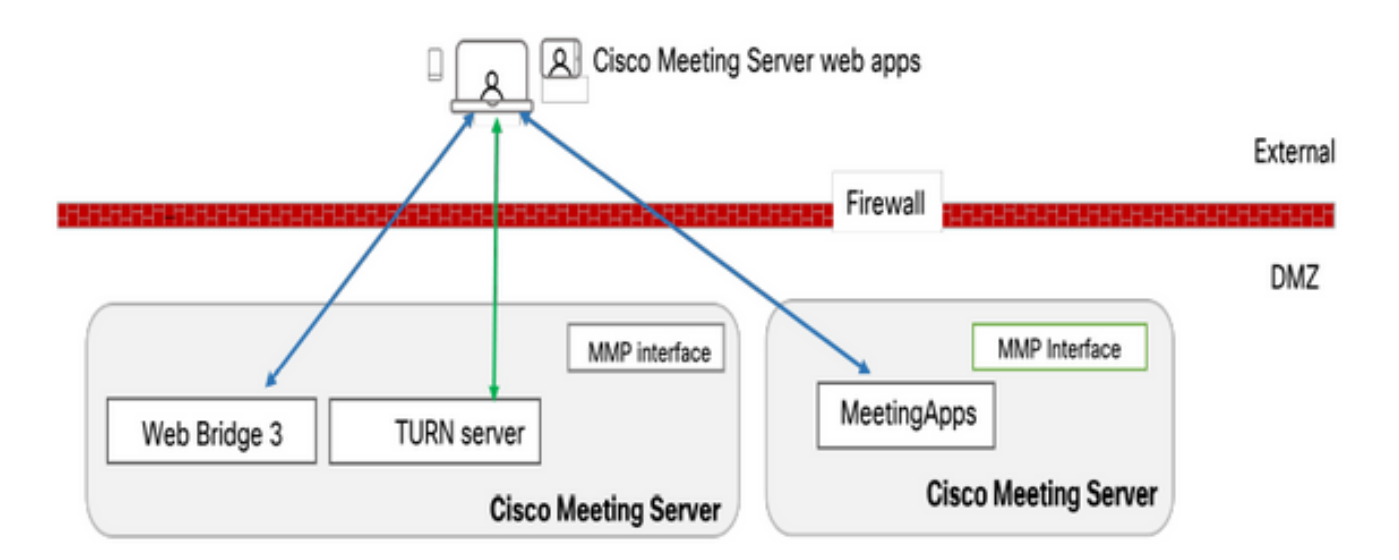

### Netwerkdiagram

Web Bridges in uw omgeving moeten worden geconfigureerd om te praten met MeetingApps om de bestanden te uploaden of downloaden die in de vergadering worden gedeeld.

# Configureren

Volg deze stappen om te configureren:

1. SSH in MMP en log in.

2. Configureer de interface en poort die door MeetingApps wordt gebruikt om te communiceren met behulp van de opdracht

#### vergaderingen apps https luisteren <interface> <poort>

cms.lab.local> meetingapps https listen a 8443

3. Het certificaat sleutelpaar voor de MeetingApps configureren met behulp van de opdracht

meetingapps https certs <key-file> <crt-fullchain-file>

cms.lab.local> meetingapps https certs cms csr 005056BD020C.pem CAbundle.crt

4. Genereer de geheime sleutel met behulp van de opdracht: algemene informatie over meetingapps

 Kopieert de gegenereerde toets om later de webbridge te configureren (bij stap 7). Elke keer dat de opdracht wordt uitgevoerd, wordt er een nieuwe geheime sleutel gegenereerd en moet Web Bridge met de nieuwe sleutel worden geconfigureerd.

#prTW5BlIJyIV45iDfdI22j19CuZynv2Ct6P5kLJB8SWujht6ykpMPpOHqvOl3mYXs1Qys4DsmsyKDZC ChvDkxWH81cxUzheiogRdrDCb1Ep77rETK1FeRu1cXOOE63jH2GNVOMB0fAE27CLmB5dzKoHLQp2ZVQs odtJ3eXNt2tBuhJnhAhXzTCmcbJMOkTXu3EVYg25qxwfESxrc8j3ZoV2fgdRFw5qM93yVEfsUfYG4gz8 Jc8T3FdrXo5

5. Schakel de MeetingApps-service in met de opdracht vergaderapps inschakelen

```
cms.lab.local> meetingapps enable
SUCCESS: HTTPS Key and certificate pair match
SUCCESS: HTTPS full chain of certificates verifies correctly
SUCCESS: meetingapps enabled
```
6. Alvorens de Web Bridge te configureren om verbinding te maken met MeetingApps, moeten alle Web Bridges worden uitgeschakeld met behulp van de opdracht

#### webbridge3 uitschakelen

```
cms.lab.local> webbridge3 disable
```
7. Alle webbruggen in uw installatie moeten communiceren met de MeetingApps om bestanden te uploaden of downloaden die in de vergadering worden gedeeld. De webbridge configureren om verbinding te maken met de MeetingApps met behulp van de opdracht

#### webbridge3 meetingapps toevoegen <hostname> <port> <secretkey>

#### 8. Schakel alle webbruggen in met de opdracht webbridge3 enable

9. Bestanden delen in een vergadering: API-parameter fileReceiveAlallow (true|false) is geïntroduceerd om het delen van bestanden op callProfile- of Call-niveau in- of uit te schakelen.

Stel bestandReceivedAlAllow in op true in callProfile en wijs toe aan cospace of systeemniveau.

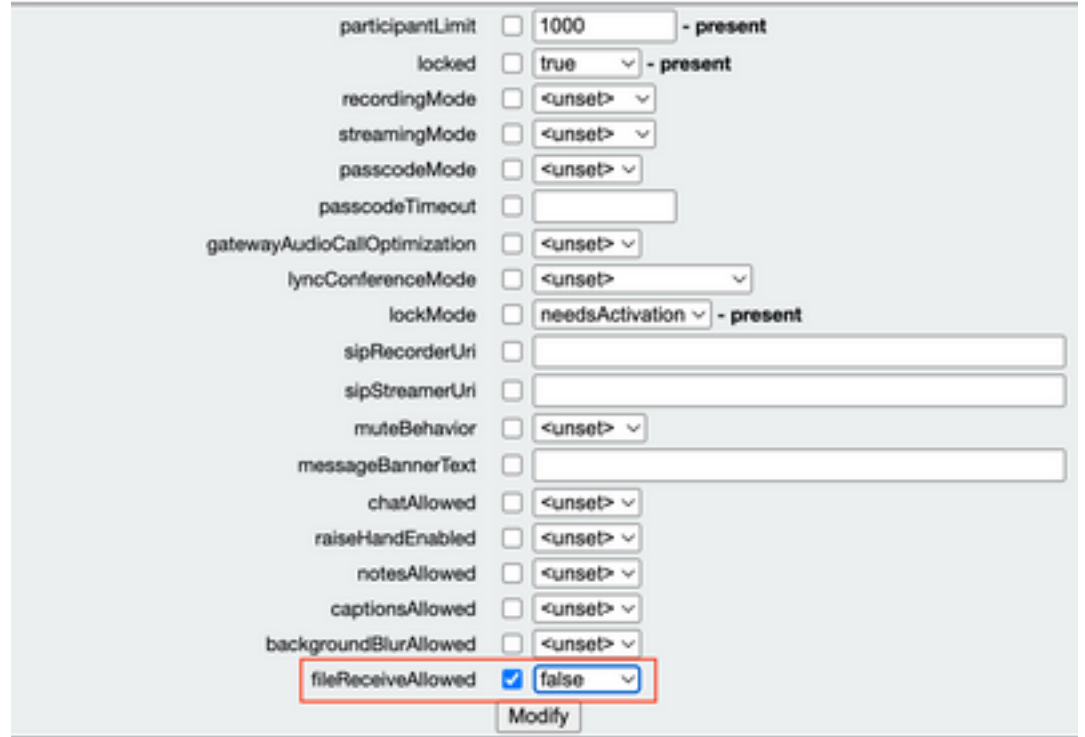

/api/v1/callProfiles/07f4ae27-206a-4206-ba87-419c9ac891f1

10. Bestanden uploaden toegestaan: API-parameter fileUploadAlallow ( true|false ) is geïntroduceerd om gebruiker in staat te stellen gedeelde bestanden toe te staan of niet in het **CallLegProfile** 

Stel bestandUploadAlallow in callLegProfile op true en wijs toe aan cospace of systeemniveau.

### api/v1/callLegProfiles/265f0b94-0c06-425d-9686-16d288b6032d

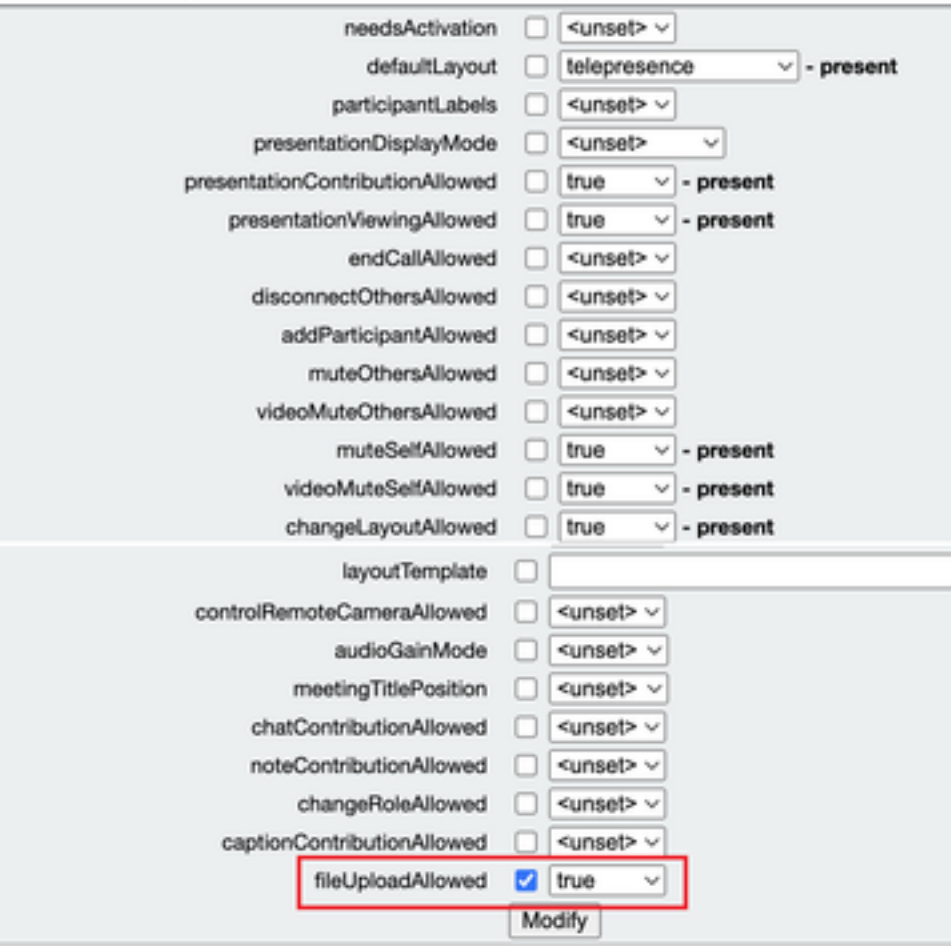

## Verifiëren

Controleer de configuratie door de volgende opdracht in te voeren: webbridge3

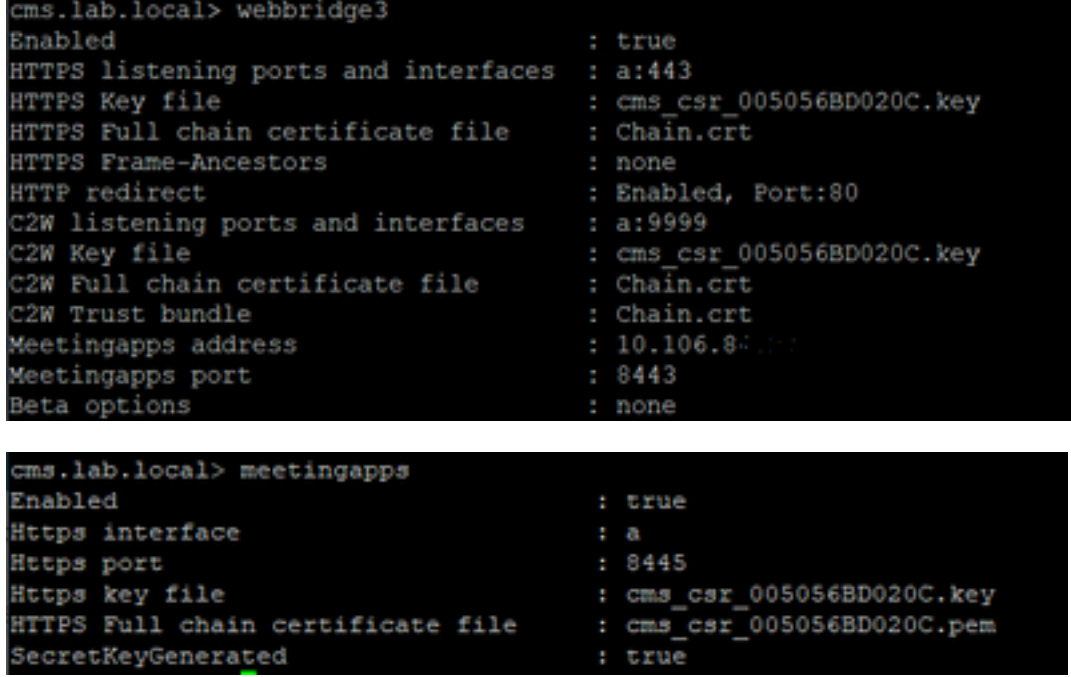

## Problemen oplossen

Om de bereikbaarheid van de MeetingApps op te lossen, kunt u de API gebruiken <https://hostname/IP> adres:port/api/ping

### Het pictogram voor delen van bestanden is niet zichtbaar

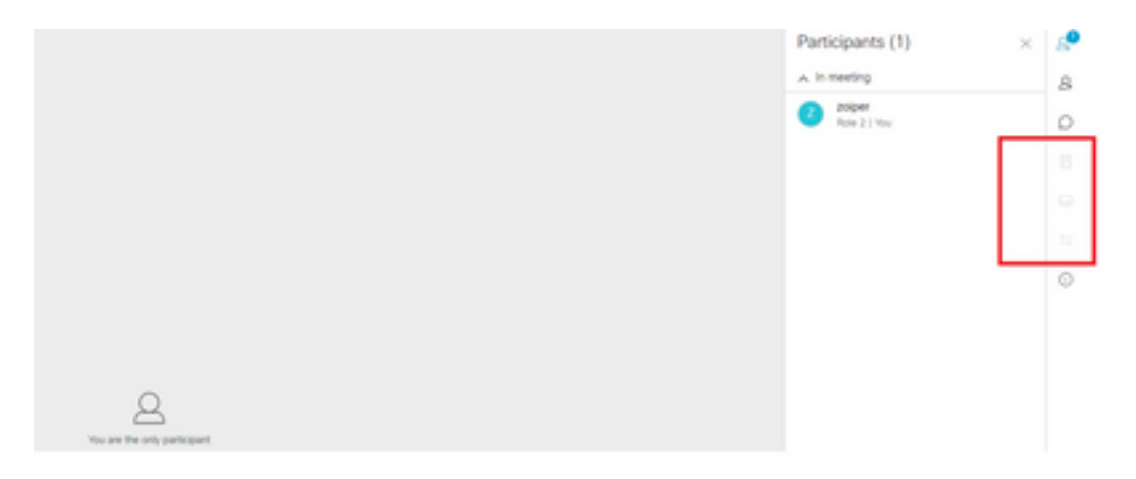

Zorg ervoor dat vergaderapps en webbridge3 correct zijn geconfigureerd en dat beide services worden uitgevoerd in de CMS , onder de aanroepen fileReceiveAlned API parameter is ingesteld op true op het aanroepniveau OF callprofile API.

/api/v1/calls/29789762-a6ce-4131-9da3-9d0633615bf1

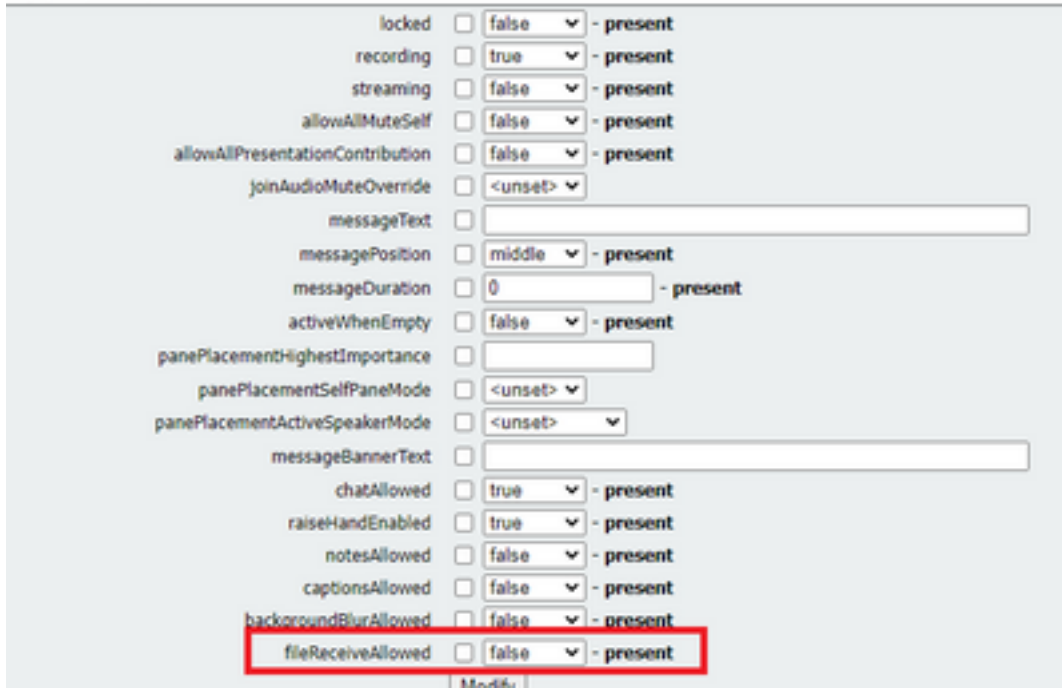

#### Bestand inschakelenToegestaan: Op oproepniveau

Na het inschakelen kunnen we zien optie bestand delen zichtbaar.

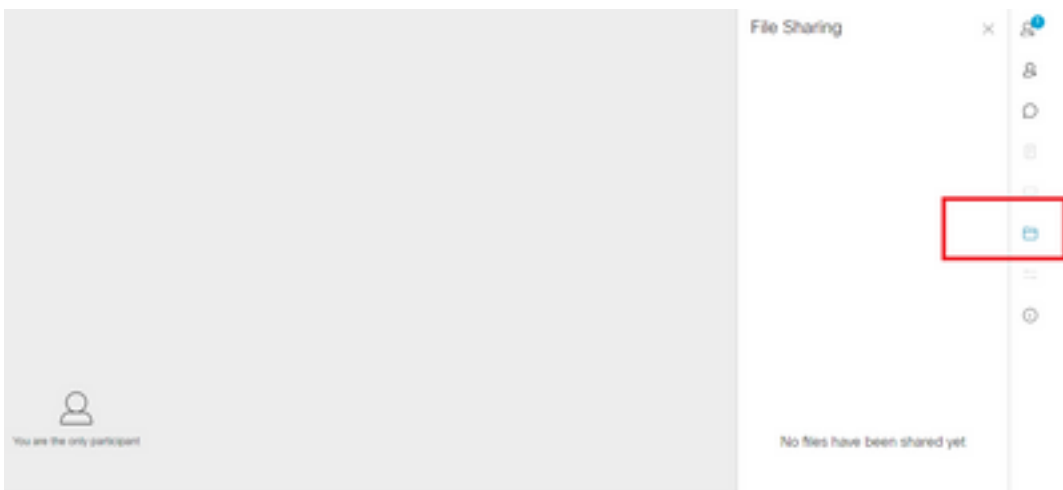

Op callProfiles niveau :Een callProfile kan op een cospace of op het systeemniveau worden toegewezen.

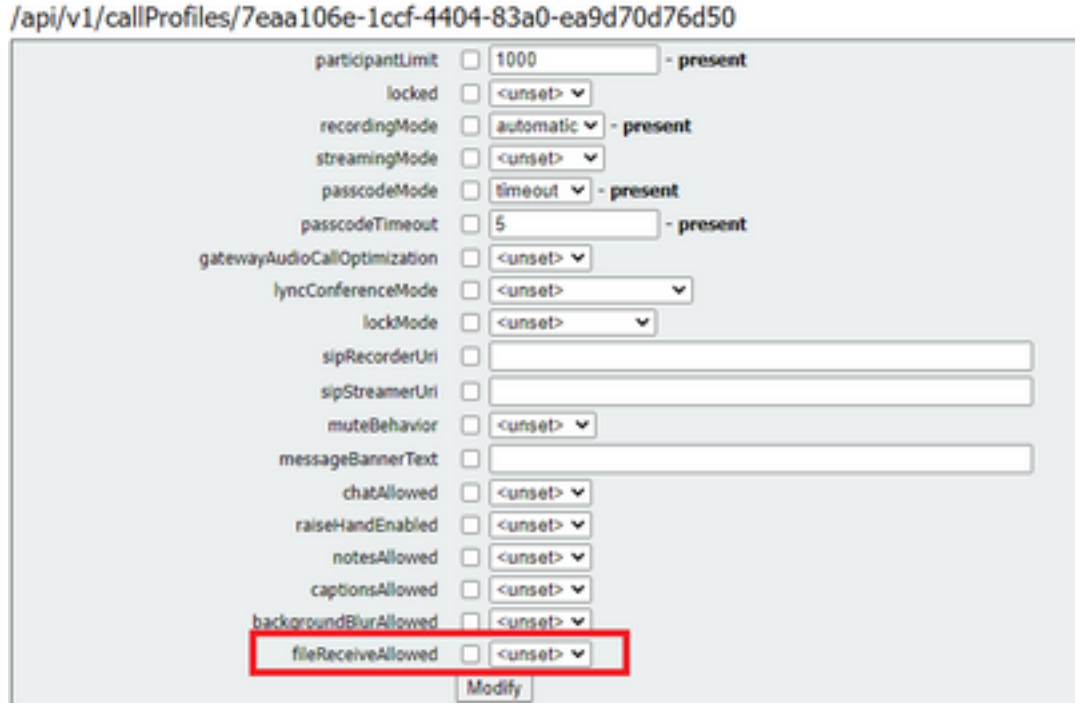

### Voeg bestanden toe en deel knoppen zijn niet zichtbaar voor de gebruikers

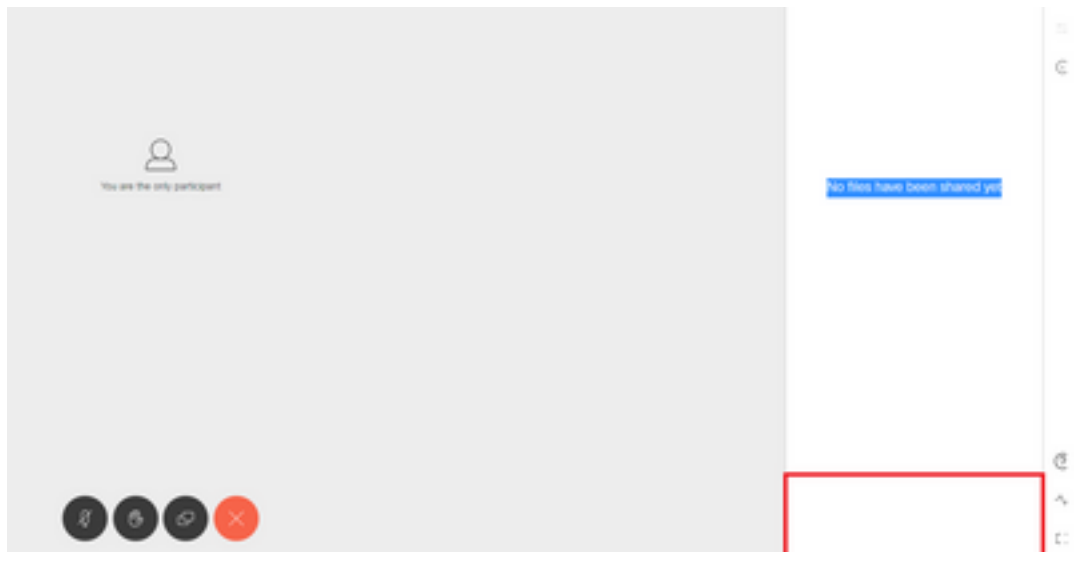

Voeg bestanden toe en deel knoppen zullen niet zichtbaar zijn voor gebruikers totdat fileUploadAlallow is ingesteld op true voor een deelnemer om bestanden te delen in een vergadering. fileUploadAlabled ondersteund op de callLegProfiles of callLegs methoden

callLegProfiles kan worden toegewezen op cospace of op systeemniveau.

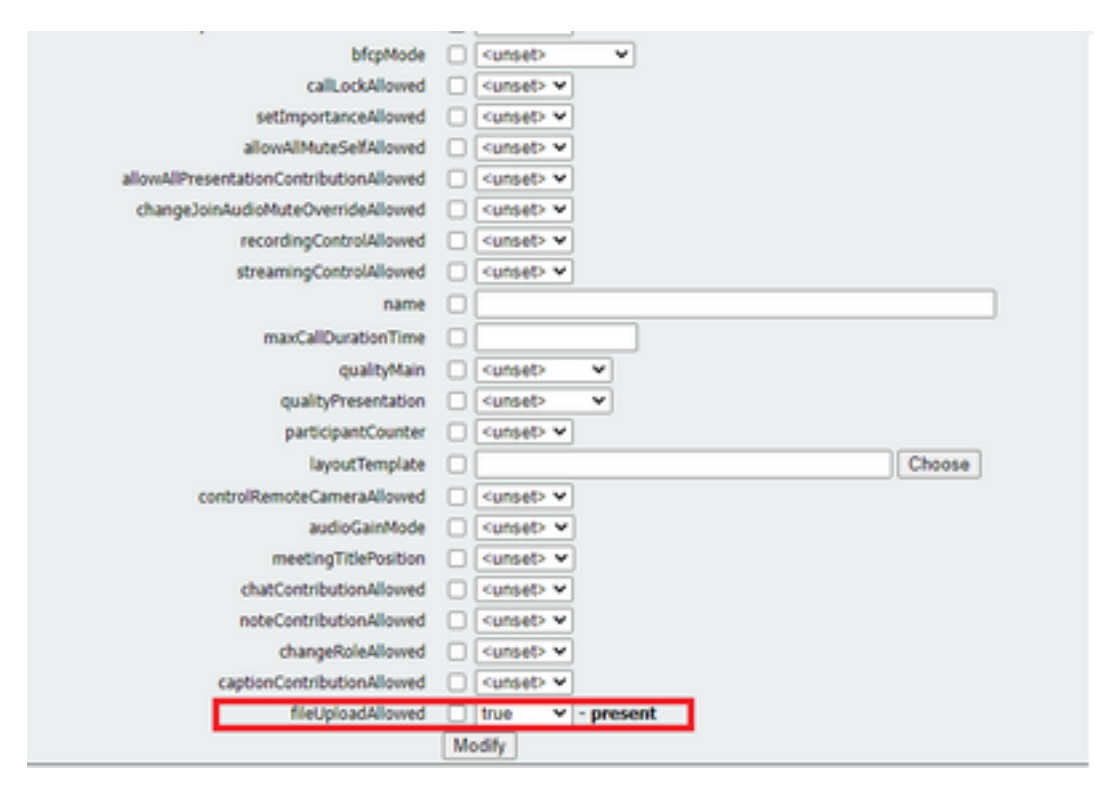

Na het uitvoeren van deze verandering kunnen we zien bestand toevoegen bestand en delen knop is ingeschakeld:

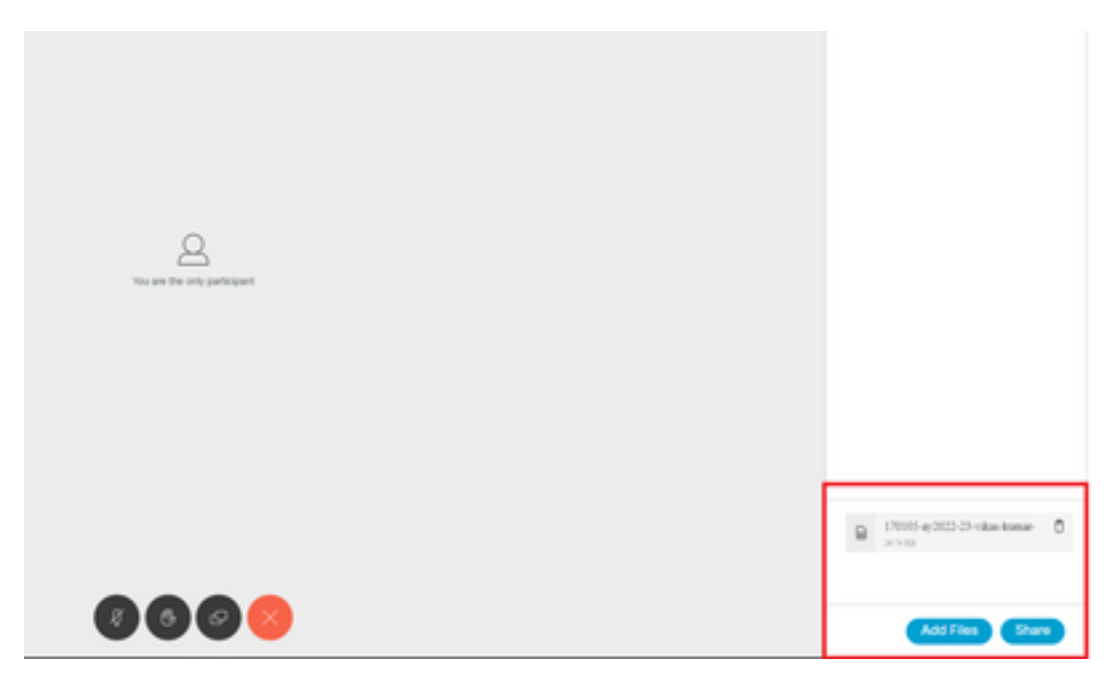

Uploaden bestand mislukt

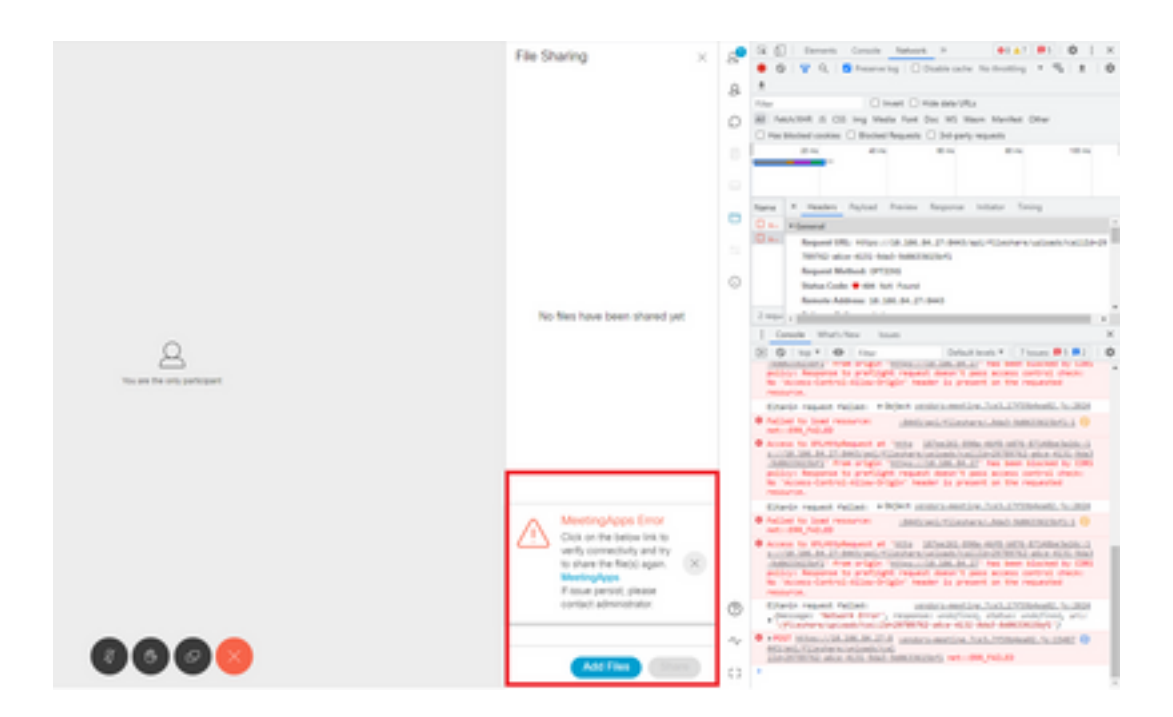

Dit probleem is het gevolg van een communicatie probleem tussen client en server of een probleem tussen vergaderapps en Webbridge configuratie. Tenslotte kunnen we na het oplossen van het probleem het uploaden van bestanden succesvol zien:

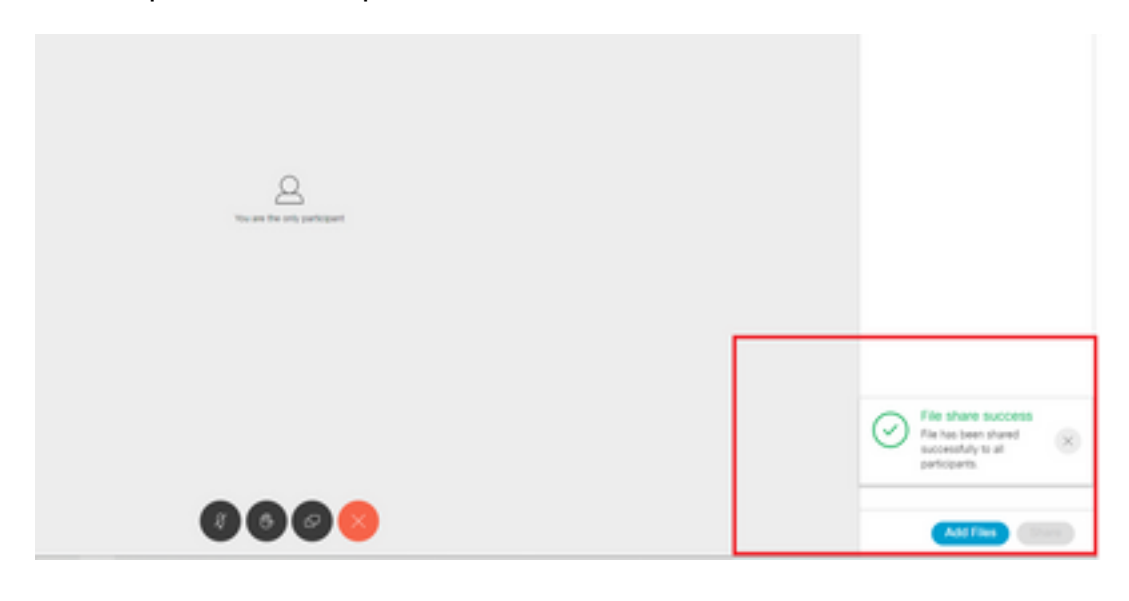

#### Over deze vertaling

Cisco heeft dit document vertaald via een combinatie van machine- en menselijke technologie om onze gebruikers wereldwijd ondersteuningscontent te bieden in hun eigen taal. Houd er rekening mee dat zelfs de beste machinevertaling niet net zo nauwkeurig is als die van een professionele vertaler. Cisco Systems, Inc. is niet aansprakelijk voor de nauwkeurigheid van deze vertalingen en raadt aan altijd het oorspronkelijke Engelstalige document (link) te raadplegen.